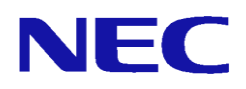

## Express5800/R110d-1M(CS400h2) NP8100-1808YPAY

# セットアップ手順書

2012年7月 第1版

## ごあいさつ

このたびは、アプライアンス製品である Express5800/R110d-1M(CS400h2)(以下、CS400h2) をお買い上げ頂き、まことにありがとうございます。

アプライアンス製品とは、オペレーティングシステムと必要なアプリケーションがハード ウェアに集約された製品です。

堅牢なセキュリティ機能が安全で高速なネットワーク環境を提供いたします。また、セッ トアップのわずらわしさを感じさせない専用のセットアッププログラムやマネージメント アプリケーションは、お客様の一元管理の元でさらに細やかで高度なサービスを提供しま す。

CS400h2はWebアクセス要求におけるプロキシでのヒット率の向上(フォワードプロキシ) Webサーバの負荷軽減・コンテンツ保護(リバースプロキシ)等を目的としたNECの Express5800/InterSec製品の1つです。

本書は、初期導入を含むセットアップ手順を中心に構成されています。本製品をお使いに なる前に必ずお読みください。

## 法的情報

- Copyright © NEC Corporation 2012
- NEC、NECロゴは、日本およびその他の国における日本電気株式会社の商標および 登録商標です。
- Microsoft とそのロゴは米国 Microsoft社の登録商標です。
- Windows、Windows Server 2003、Windows Server 2008、Windows 7、Windows XP、 Windows Vista 及び Internet Explorerは、米国 Microsoft Corporationの米国 およびその他の国における登録商標または商標です。
- そのほかの会社名ならびに商標名は各社の商標または登録商標です。なお、本文 中ではTMや®は明記していません。
- 本書の内容は、日本電気株式会社が開示している情報の全てが掲載されていない 場合、または他の方法で開示された情報とは異なった表現をしている場合があり ます。 また、予告なしに内容が変更または廃止される場合がありますので、あら かじめご承知おきください。 本書の制作に際し、正確さを期するために万全の注 意を払っておりますが、日本電気株式会社はこれらの情報の内容が正確であるか どうか、有用なものであるかどうか、確実なものであるかどうか等につきまして は保証致しません。 また、当社は皆様がこれらの情報を使用されたこと、もしく はご使用になれなかったことにより生じるいかなる損害についても責任を負うも のではありません。本書のいかなる部分も、日本電気株式会社の書面による許可 なく、いかなる形式または電子的、機械的、記録、その他のいかなる方法によっ てもコピー再現、または翻訳することはできません。

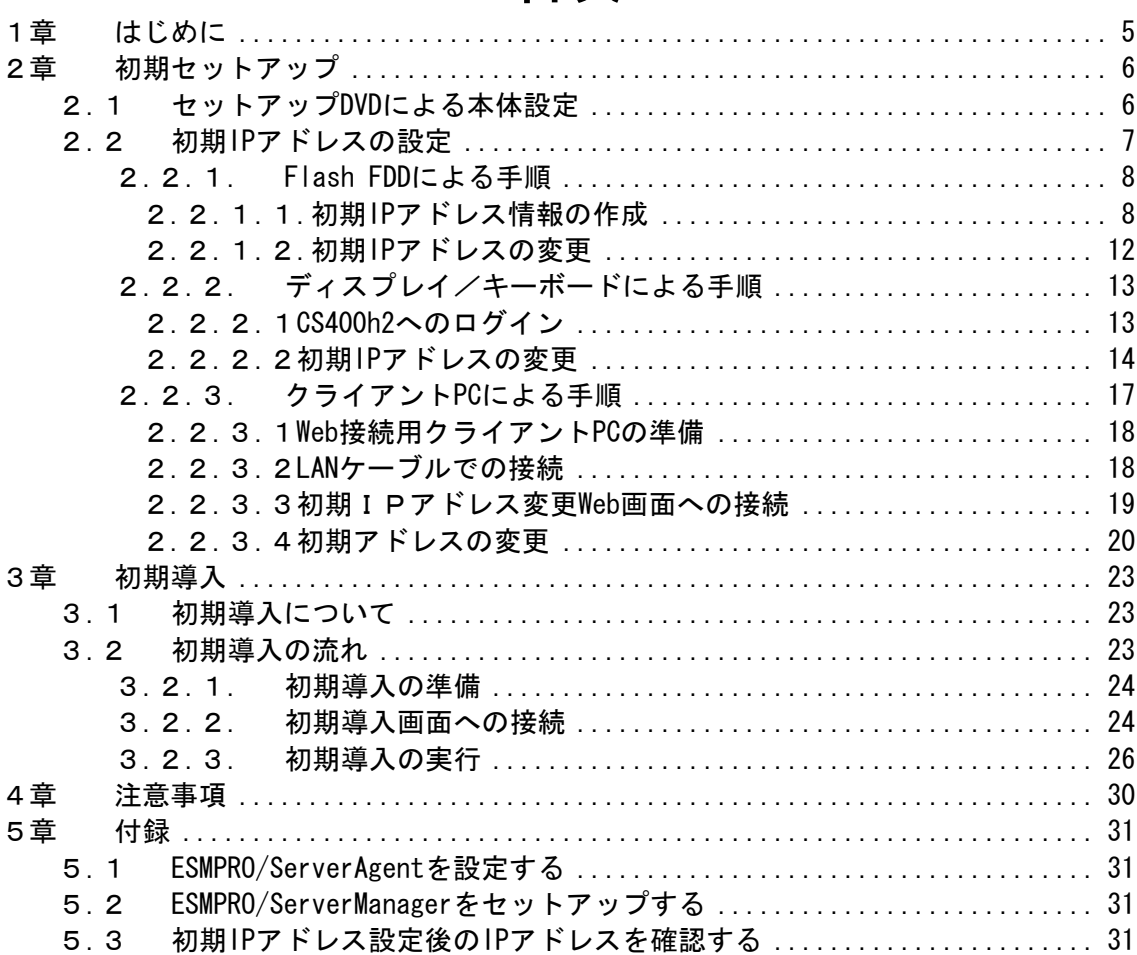

## 目次

## <span id="page-4-0"></span>1章 はじめに

本書では、CS400h2の初期セットアップ手順と初期導入手順について説明します。

m<sup>O</sup> 初期セットアップの前に必ず、BIOSの設定変更を実施してください。 ●BIOSの「BMC IRQ」を「Disabled」に変更 詳細な手順は 本体に添付されている Express5800/ R110d-1M ご使用 時の注意事項の「アプライアンスサーバ(CS400h2/LB400h2/MW400h2) ご使用時の注意事項」をご覧ください。

初期セットアップでは、以下の設定を行います。

● セットアップDVDによる本体設定

**● 初期IPアドレスの設定** 

初期導入では、CS400h2をお客様環境で導入するための準備作業を行います。

初期セットアップから初期導入までの流れは以下のとおりです。

※ この時点では業務LAN環境には接続しないでください。

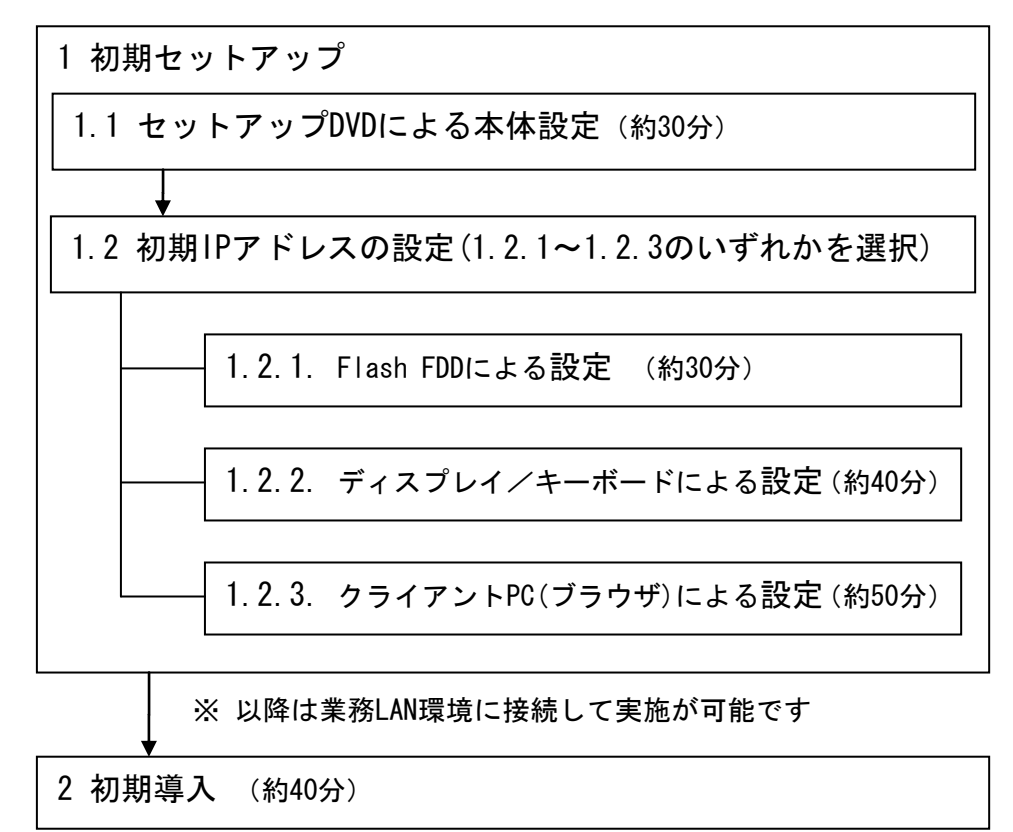

上記の時間は所要時間(目安)です。

## <span id="page-5-0"></span>2章 初期セットアップ

CS400h2をお客様のネットワーク環境に接続するため、初期セットアップ(本体設定、初期 IPアドレス設定)が必要となります。初期セットアップ後に、お客様ネットワーク環境に 接続し、初期導入を行います。

初期導入については、[「3章](#page-22-0) [初期導入」](#page-22-0)を参照してください。

### <span id="page-5-1"></span>2.1 セットアップDVDによる本体設定

本体に添付されている「セットアップDVD」を使って初期IPアドレスが設定できるように準 備します。以下の手順を行ってください。

 $\blacksquare$ 再度、セットアップDVDによりセットアップ手順を実行する場合は、装置内の全 重要 データが消去されます。必要なデータが装置内に残っている場合は、データのバ ックアップを行ってから操作を実行してください。

(1) 本体添付の「セットアップDVD」から起動します。 本体のPOWERスイッチを押して電源をONにし、本体添付の「セットアップDVD」を本体装 置の光ディスクドライブに挿入してください。 約1分後に、自動的にセットアップが開始されます。

#### ・正面

POWERスイッチ/ランプ

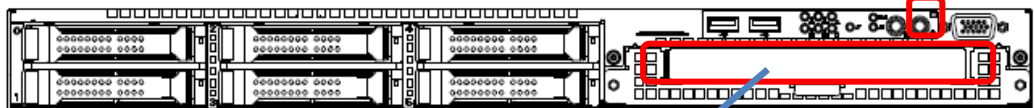

光ディスクドライブ

 $\blacksquare$ セットアップDVDから起動すると無条件に初期セットアップを実行します。 重要 本装置を含めDVDドライブにセットアップDVDを挿入したままにしないでくださ い。

(2) 約30分でセットアップが完了します。

セットアップが完了するとDVDが自動的にイジェクトされシステムが停止します。 「セットアップDVD」を取り出しDVDドライブを閉じてください。 30分以上待ってもDVDがイジェクトされず、DVDへのアクセスも行われていない場合は本 体設定に失敗している可能性があります。 失敗していると考えられる場合は、再度、(1)に戻り本体設定を再度実施してください。

(3) 再起動は、次章以降で実施しますので、電源ONはしないでください。

### <span id="page-6-0"></span>2.2 初期IPアドレスの設定

本体設定後のCS400h2のネットワーク構成は、以下の通り設定されています。

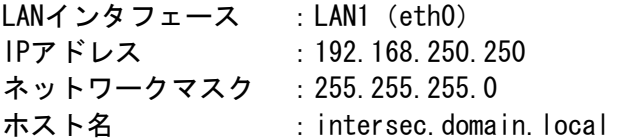

お客様のネットワーク環境に応じたネットワーク構成で初期導入を行えるようにするため に、初期IPアドレスを変更することができます。

初期IPアドレスを変更しない場合は、「3章 初期導入」へお進みください。

初期IPアドレスの変更には、以下の3種類の方法があります。 お客様環境に合わせて、いずれかの手順を実施して初期導入へとお進みください。

- (1) Flash FDDによる手順 クライアントPC(Windowsマシン)上でツールを使用し、Flash FDDに初期IPアドレス情報 を格納します。 Flash FDDを本体にセットして起動することで、初期導入へ進むことができます。 詳細は「2.2.1. Flash FDDによる手順」をご覧ください
- (2) ディスプレイ/キーボードによる手順 本体に接続したディスプレイとキーボードを使って、初期IPアドレスを指定後、初期導 入へ進むことができます。 詳細は「2.2.2. ディスプレイ/キーボードによる手順」をご覧ください
- (3) クライアントPC(ブラウザ)による手順 本体とLAN接続したクライアントPC(Windowsマシン)のブラウザ画面から初期IPアドレ スを指定後、初期導入へ進むことができます。 詳細は「2.2.3 クライアントPCによる手順」をご覧ください

## <span id="page-7-0"></span>2.2.1. Flash FDDによる手順

Flash FDD(フロッピィディスクドライブ互換USBフラッシュメモリ)を準備してください。

## <span id="page-7-1"></span>2.2.1.1. 初期IPアドレス情報の作成

(1) Flash FDD の準備

初期IPアドレス情報作成のために、Flash FDDに専用コマンド等を格納する必要があり ます。作成の手順は、以下のとおりです。

a). クライアントPC(Windowsマシン)を起動後、共通DVDとFlash FDDをセットします。 Flash FDD は必ず Aドライブ に割り当ててください。 ※ 以下、共通DVDをDドライブに挿入した例となります。

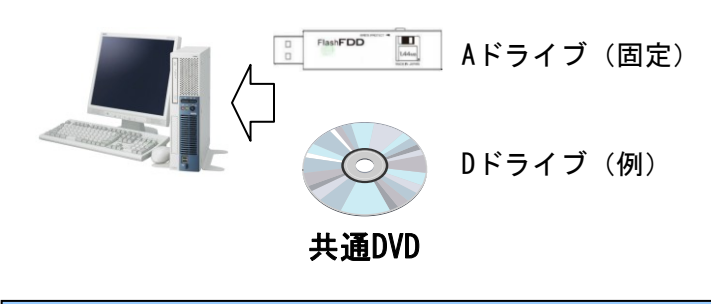

Flash FDDは、Aドライブ専用となります。他のFDD装置がある場合は無効 にして、Flash FDDがAドライブとなるようにしてください。

b). 共通DVD上の "D:¥nec¥dosutils¥mkflash.bat"を実行すると、Flash FDD を初期化 して専用コマンドなどを自動で書き込みます。 「Flash FDDを初期化してよろしければ yesを入力してください:」が表示されま すので"yes"もしくは"y"を入力し[Enter]キーを押下して下さい。 実行したくない場合は、上記以外を入力して下さい。

A:ドライブのFlash FDDを初期化してInterSec用のコマンドを保存します。 ilash FDDを初期化してよろしければ yes を入力してください:

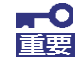

**「三)** 

Flash FDDは書き込み可の状態で使用してください。 コマンドを実行することでFlash FDDのデータは、全て上書きされますの で注意して下さい。

c).正常に終了すると、「Flash FDDを初期化してInterSec用のコマンドを保存しまし た」が表示され、以下のポップアップメッセージが表されます。[OK]を押下すれ ば、ツールの作成が完了します。

A:ドライブのFlash FDDを初期化してInterSec用のコマンドを保存します。 ilash FDDを初期化してよろしければ yes を入力してください: yes ilash FDDを初期化してInterSec用のコマンドを保存しました。

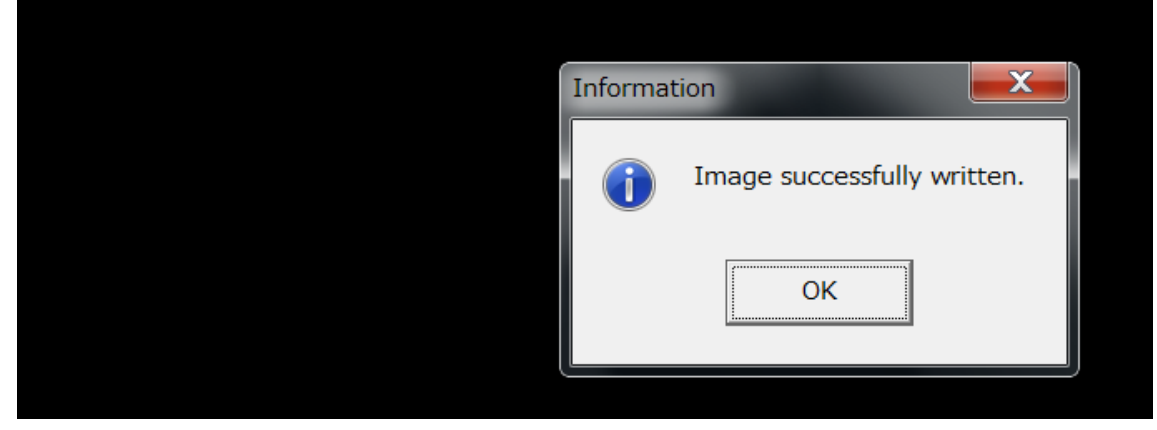

Flash FDDが書込み禁止などで、作成できなかった場合はエラー表示されます。 エラーメッセージを確認後、[OK]の押下で終了します。 以下を参考に環境を確認して(1)から再度実行してください。

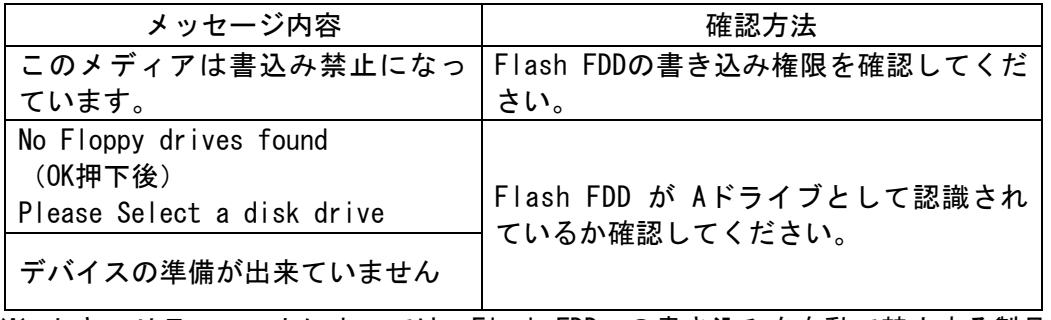

※ セキュリティソフトによっては、Flash FDDへの書き込みを自動で禁止する製品が ありますので、ご注意ください。

(2) Flash FDD の確認

Flash FDD上に以下のファイルが格納されていることを確認してください。

ConfInfo.ini ConfInfo.exe network.inf

ファイルが格納されていない場合、Flash FDDの準備が完了していません。いったん Flash FDDをFAT32形式で再フォーマットしてから、環境を再度確認して(1)から再実行し てください。

(3) Flash FDD内の「ConfInfo.exe」を起動すると、以下の画面が表示されます。 [次へ(N)]を押下してください。

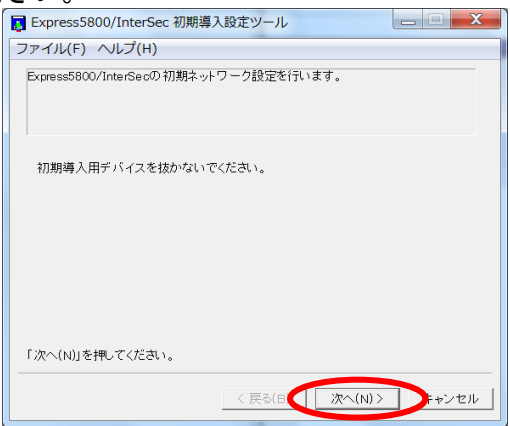

(4) 「IPアドレス」、「ネットマスク」、「ゲートウェイ」を入力してください。 入力した後、[次へ(N)]を押下してください。

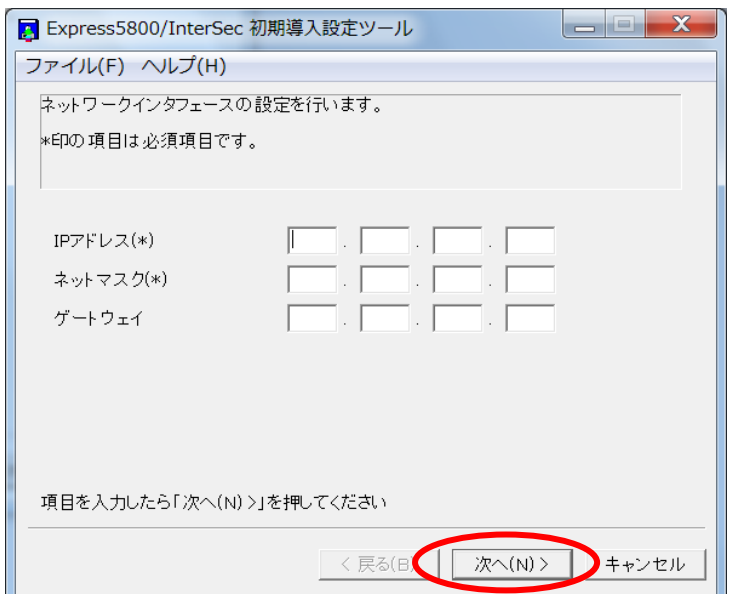

(5) ネットワーク設定完了が表示されたら[完了]を押下してください。 Flash FDDのルートディレクトリの「network.inf」に入力されたアドレス情報が保存さ れます。

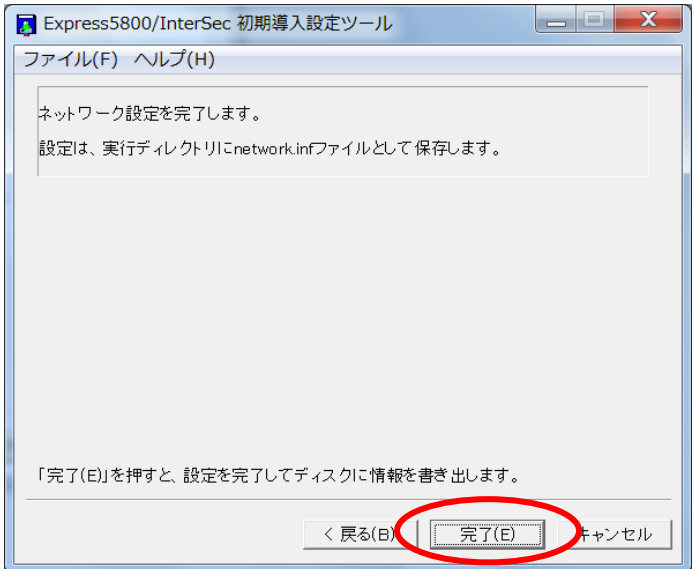

(6) 以下の画面が表示されます。[OK]を押下してください。ツールが終了します。

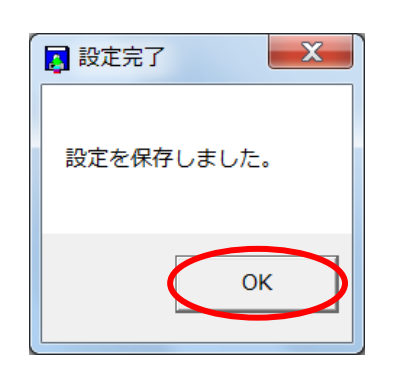

(7) Flash FDDと共通DVDを所定の方法でクライアントPCから取り出してください。

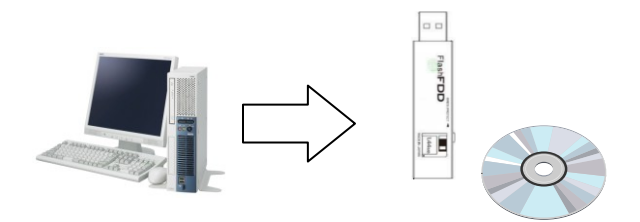

## <span id="page-11-0"></span>2.2.1.2. 初期IPアドレスの変更

初期IPアドレスを設定したFlash FDDを本体のUSBコネクタのいずれかに挿入し、電源ボタ ンを押して本体を起動してください。初期IPアドレスを指定されたIPアドレスに自動的に 変更して起動します。

ここで電源を切らないでください。

以降は「3章 初期導入」の手順に従い、初期導入を開始してください。

・正面

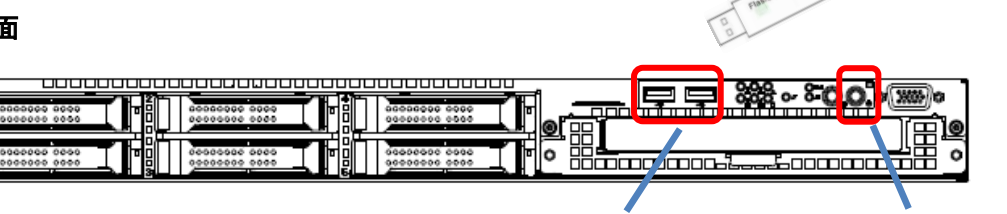

USBコネクタ POWERスイッチ/ランプ

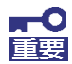

Flash FDDの取り外しは、「3章 初期導入」画面の接続後に実施してくだ さい。自動的にアンマウントされています。 それ以外の時に取り外した場合は、データ内容を含め、動作を保証いた しません。 取り外したFlash FDDは、再フォーマットすれば別用途での再利用が可能 です。

## <span id="page-12-0"></span>2.2.2. ディスプレイ/キーボードによる手順

ディスプレイ、キーボードを本体に接続してください。接続後、本体の電源ボタンを押し て起動してください。

ディスプレイ、キーボードの接続は以下の図を参照してください。

・正面

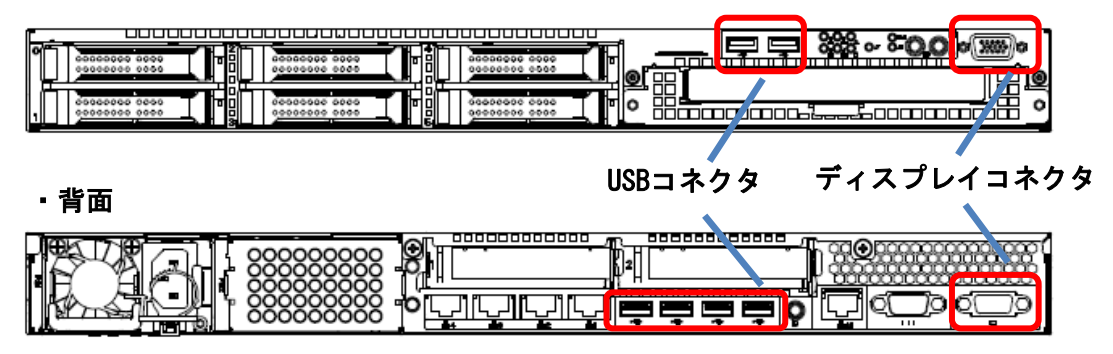

<span id="page-12-1"></span>2.2.2.1. CS400h2へのログイン

CS400h2が起動すると以下のログイン画面が表示されます。

Red Hat Enterprise Linux Server release 5.7 (Tikanga) Kernel 2.6.18-308.4.1.el5PAE on an i686

intersec login: \_

ログイン名「root」でログインしてください。 ログインユーザ名、パスワードは以下のとおりです。

$$
\begin{array}{|l|l|}\n\hline\n-\mathbf{1} & \mathbf{1} & \mathbf{1} & \mathbf{1} & \mathbf{1} & \mathbf{1} & \mathbf{1} \\
\hline\n\mathbf{1} & \mathbf{1} & \mathbf{1} & \mathbf{1} & \mathbf{1} & \mathbf{1} & \mathbf{1} \\
\hline\n\mathbf{1} & \mathbf{1} & \mathbf{1} & \mathbf{1} & \mathbf{1} & \mathbf{1} & \mathbf{1} \\
\hline\n\mathbf{1} & \mathbf{1} & \mathbf{1} & \mathbf{1} & \mathbf{1} & \mathbf{1} & \mathbf{1} \\
\hline\n\mathbf{1} & \mathbf{1} & \mathbf{1} & \mathbf{1} & \mathbf{1} & \mathbf{1} & \mathbf{1} \\
\hline\n\mathbf{1} & \mathbf{1} & \mathbf{1} & \mathbf{1} & \mathbf{1} & \mathbf{1} & \mathbf{1} \\
\hline\n\mathbf{1} & \mathbf{1} & \mathbf{1} & \mathbf{1} & \mathbf{1} & \mathbf{1} \\
\hline\n\mathbf{1} & \mathbf{1} & \mathbf{1} & \mathbf{1} & \mathbf{1} & \mathbf{1} \\
\hline\n\mathbf{1} & \mathbf{1} & \mathbf{1} & \mathbf{1} & \mathbf{1} & \mathbf{1} \\
\hline\n\mathbf{1} & \mathbf{1} & \mathbf{1} & \mathbf{1} & \mathbf{1} & \mathbf{1} \\
\hline\n\mathbf{1} & \mathbf{1} & \mathbf{1} & \mathbf{1} & \mathbf{1} & \mathbf{1} \\
\hline\n\mathbf{1} & \mathbf{1} & \mathbf{1} & \mathbf{1} & \mathbf{1} & \mathbf{1} \\
\hline\n\mathbf{1} & \mathbf{1} &
$$

## <span id="page-13-0"></span>2.2.2.2. 初期IPアドレスの変更

(1) 初期IPアドレス変更コマンドの実行 rootアカウントのプロンプトから以下のコマンドを実行してください。

intersec-init-c

(2) イントロダクション画面が表示されます [< Next >]を選択([Enter]キーを押下)してください。

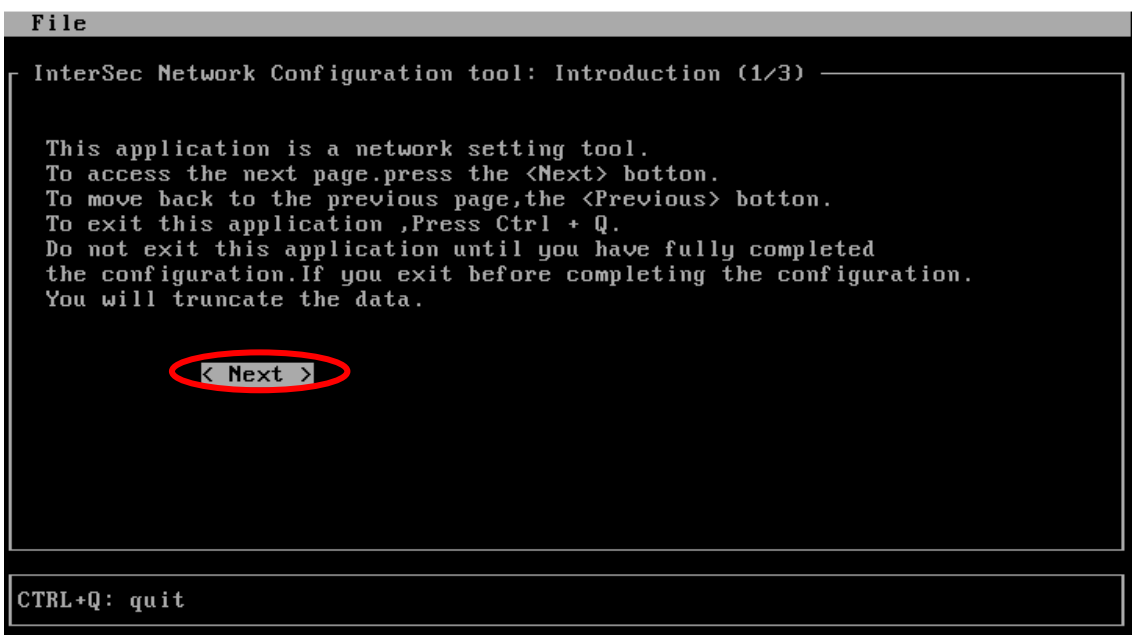

(3) IPアドレス情報の入力画面が表示されます。

IPアドレス(IP address[\*]) 、ネットマスク(Netmask[\*])、Gatewayの項、それぞれに 対してアドレス情報を入力します。入力が完了しましたら「< Next >」を選択してくだ さい。

[\*] は入力必須項目です

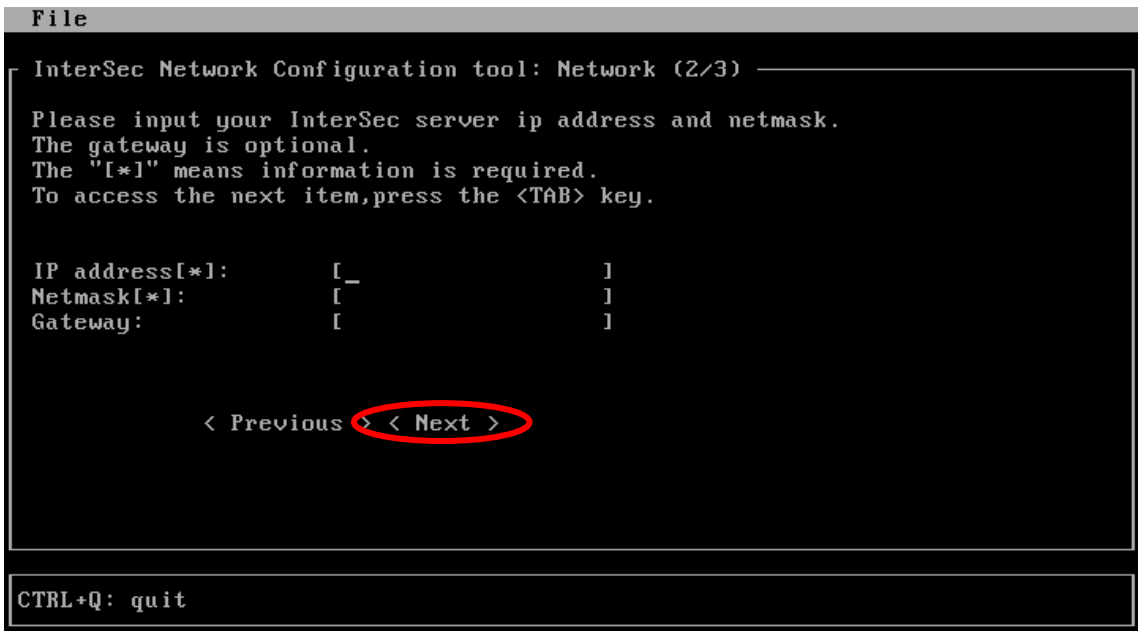

(4) 確認画面が表示されます。

入力した内容を確認してください。入力した内容に問題がなければ[< Apply>]を選択し てください。ネットワーク設定を行います。訂正したい場合は、[< Previous>]を選択 し (3)からやり直してください。

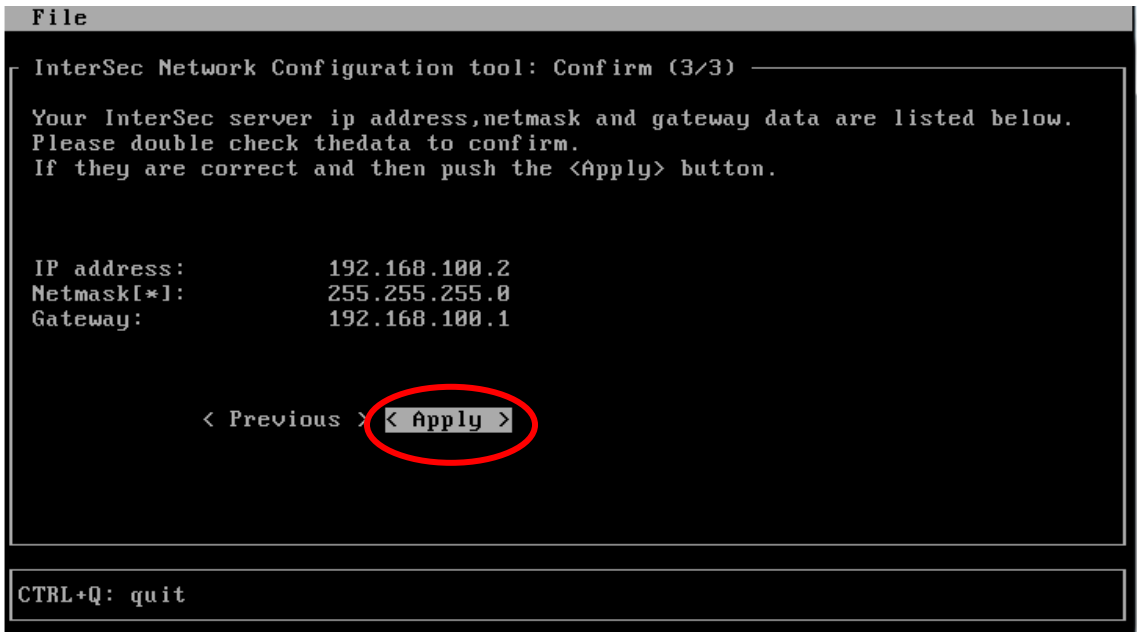

(5) 完了画面が表示されます。

[< OK! >]を選択してください。入力されたIPアドレスが有効な状態になります。

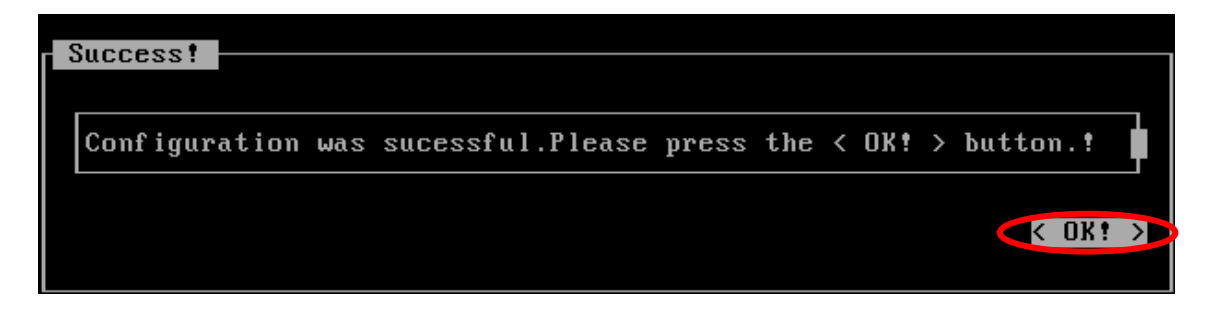

以降は「3章 初期導入」の手順に従い、初期導入を開始してください。

変更した初期IPアドレスを確認したい場合は、「5.3 初期IPアドレス設定後のIPアドレス を確認する」を参照してください。

## <span id="page-16-0"></span>2.2.3. クライアントPCによる手順

本体とクライアントPCの準備を行います。

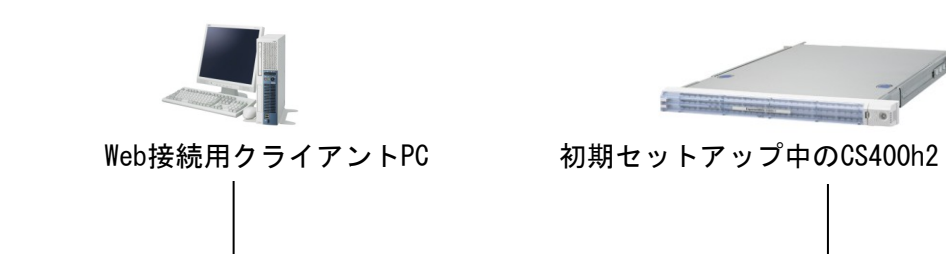

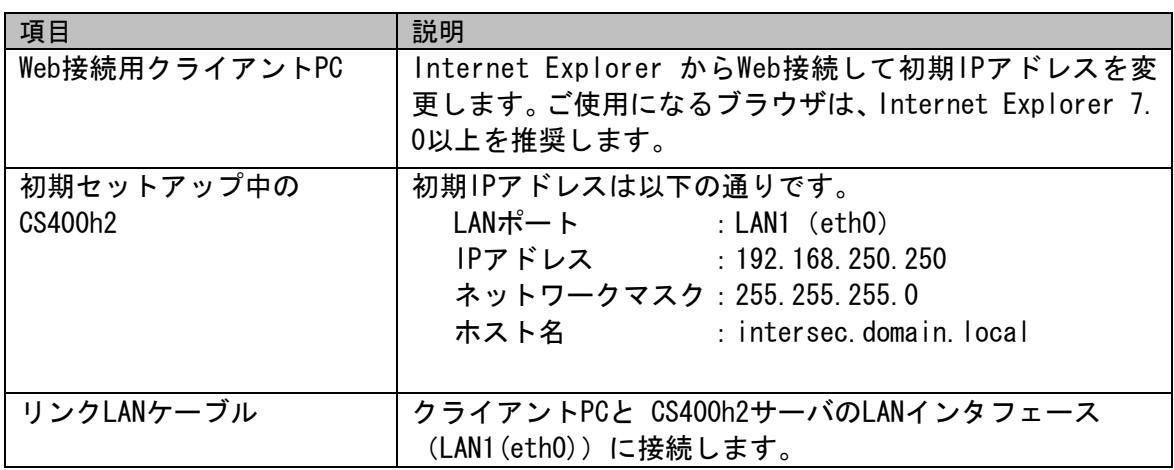

 $\rightarrow$ 

 $\frac{1}{2}$ 

・背面

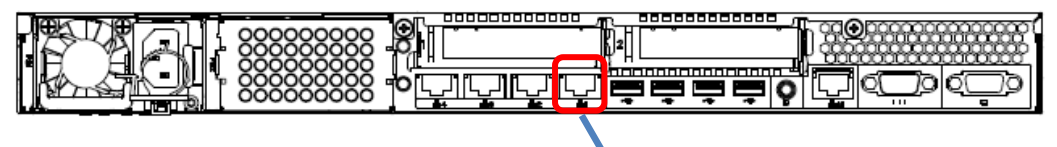

LAN1 (eth0)

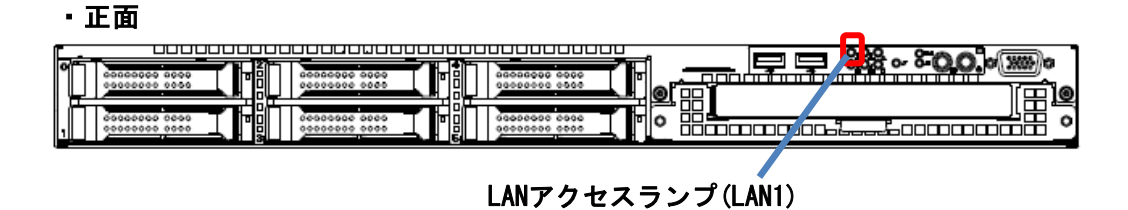

#### <span id="page-17-0"></span>2.2.3.1. Web接続用クライアントPCの準備

Webブラウザを介して本体の初期IPアドレスを変更するために使用するクライアントPC(Wi ndowsマシン)を用意してください。

クライアントPCのIPアドレスは、本体と同じネットワークのIP アドレス(例:192.168.25 0.1)を設定してください。

## <span id="page-17-1"></span>2.2.3.2. LANケーブルでの接続

クライアントPCと本体をLANケーブルで接続後、本体の電源ボタンを押して起動してくださ い。

本体の起動後、背面の「LINK」ランプが点灯していることを確認してください。 クライアントPCから ping コマンドなどを使用して接続可能な状態であることを確認して ください。

[実行例]  $C:\n\\$  ping 192.168.250.250 Pinging 192.168.250.250 with 32 bytes of data: Reply from 192.168.250.250: bytes=32 time<1ms TTL=128 Reply from 192.168.250.250: bytes=32 time<1ms TTL=128 Reply from 192.168.250.250: bytes=32 time<1ms TTL=128 Reply from 192.168.250.250: bytes=32 time<1ms TTL=128 Ping statistics for 192.168.250.250: Packets: Sent = 4, Received = 4, Lost =  $0$  (0% loss). Approximate round trip times in milli-seconds:  $Minimum = 0$ ms, Maximum = 0ms, Average = 0ms

本体と通信できない場合は、クライアントPCのネットワーク設定やネットワークケ ーブルの状態が正しいか確認してください。

※ 他の機器が存在するネットワーク環境に接続する場合は、本体の初期IPアドレス と他機器のIPアドレスが 重複していないか確認してください。

### <span id="page-18-0"></span>2.2.3.3. 初期IPアドレス変更Web画面への接続

クライアントPCのWebブラウザから CS400h2の初期IPアドレス設定画面に接続してくださ い。クライアントPCのWebブラウザから以下のURLを指定して接続してください。

http://192.168.250.250:50453/intersec-init-g

CS400h2と正常に通信できない場合は、設定されているネットワークと接続できるように、 クライアント PCのネットワーク設定を確認してください。

CS400h2に接続すると、ユーザ名とパスワードの入力ダイアログが表示されます。

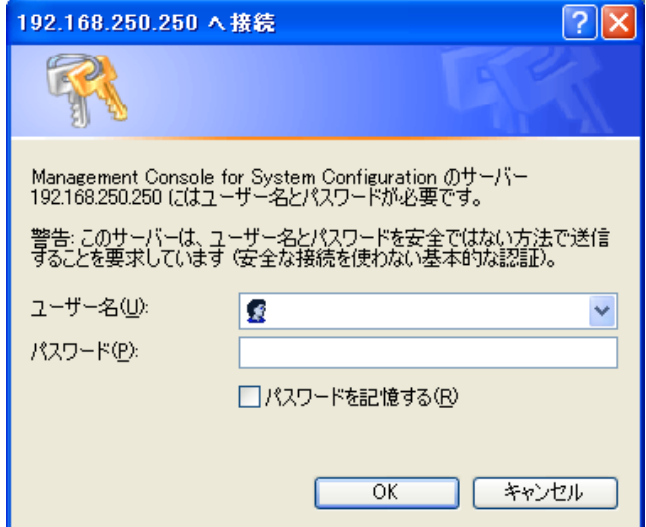

以下のユーザ名、ログインユーザ名、パスワードを入力して[OK]を押下しログインしてく ださい。

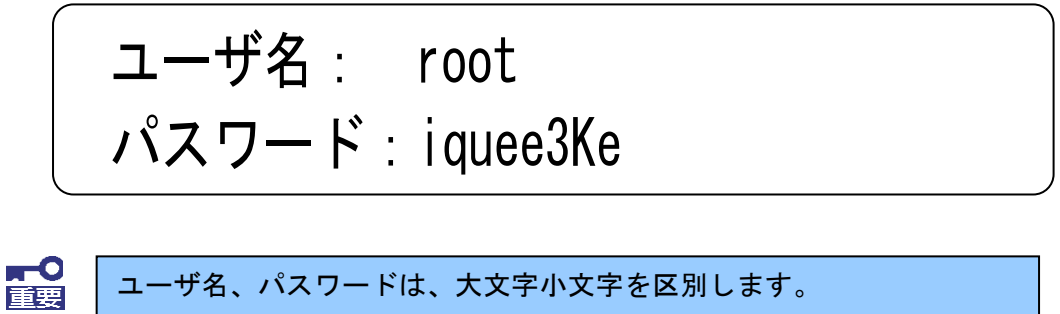

## 2.2.3.4. 初期アドレスの変更

<span id="page-19-0"></span>お客様の運用ネットワークに合わせたネットワーク情報の設定を行います。

(1)はじめにが表示されます。[次へ]を押下してください。

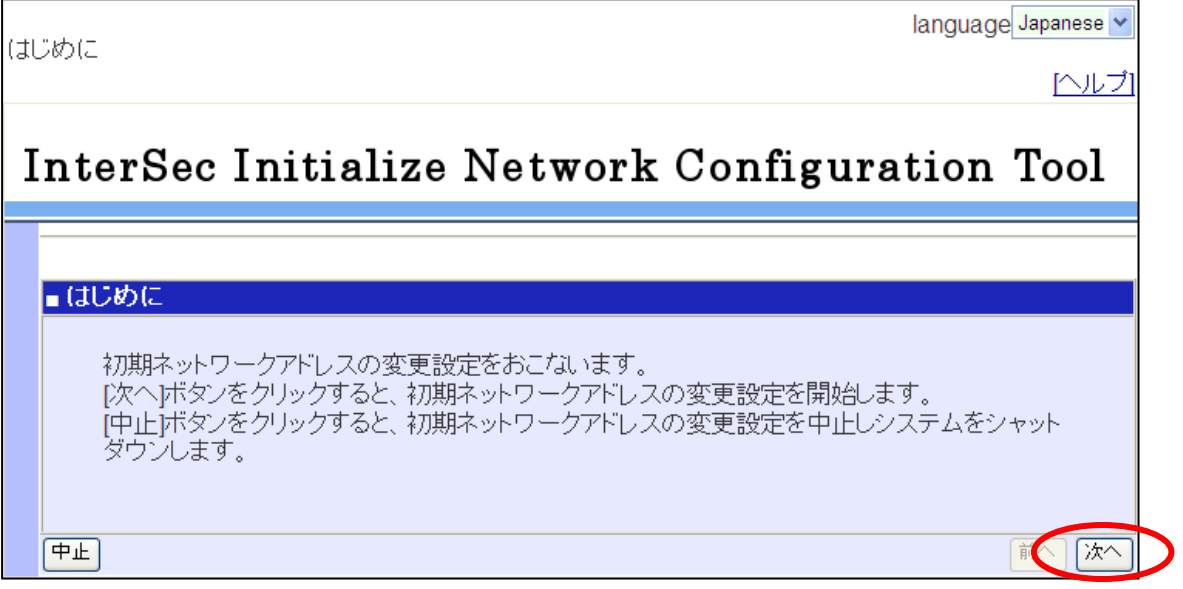

(2)変更後の初期IPアドレスを指定します。 必要な項目に入力を行い、[次へ]を押下してください。 なお、IPアドレス、サブネットマスクは必須入力項目です。

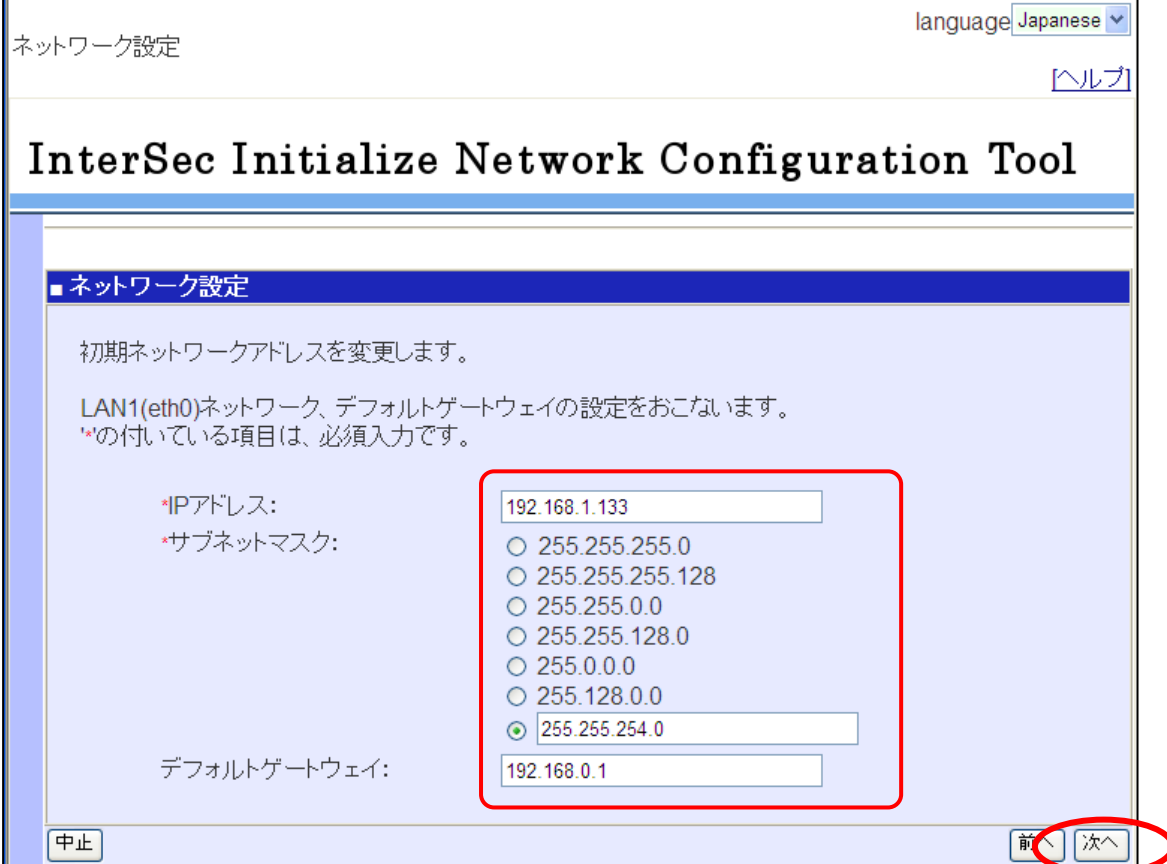

(3)(2)で入力した内容をご確認ください。入力した内容に問題がなければ、 [次へ]を押下してください。

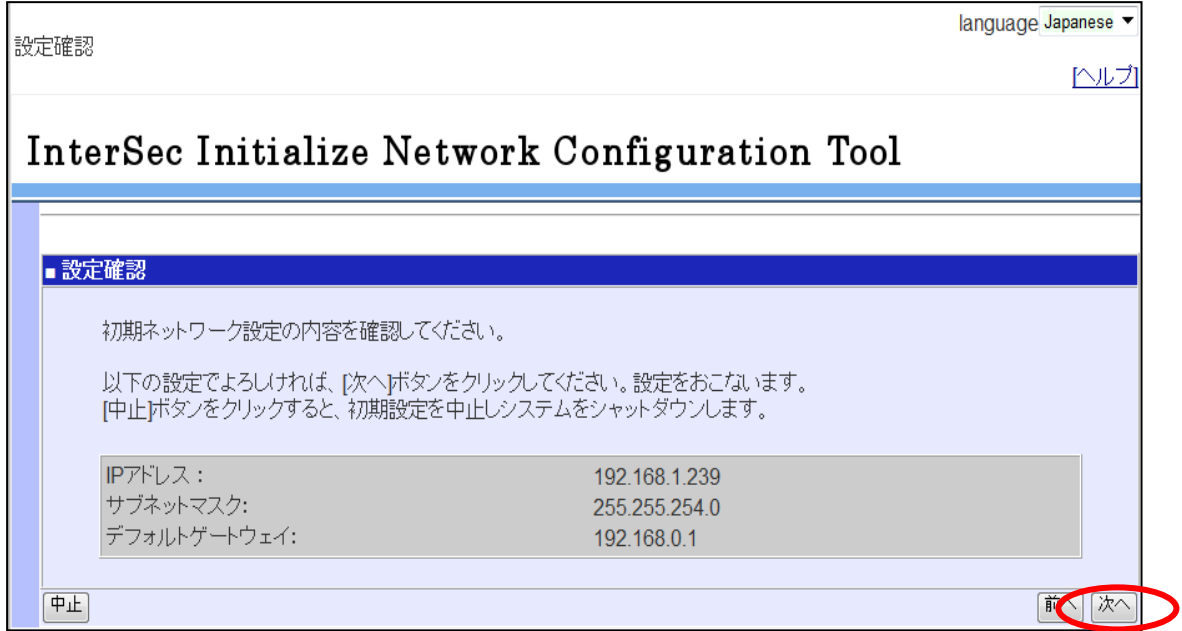

(4)ネットワーク設定が実行されます。初期導入を続けて行うには、しばらく経ってから以 下の画面より、初期設定画面のリンクをクリックし、初期導入画面を開き、初期導入を 行ってください。

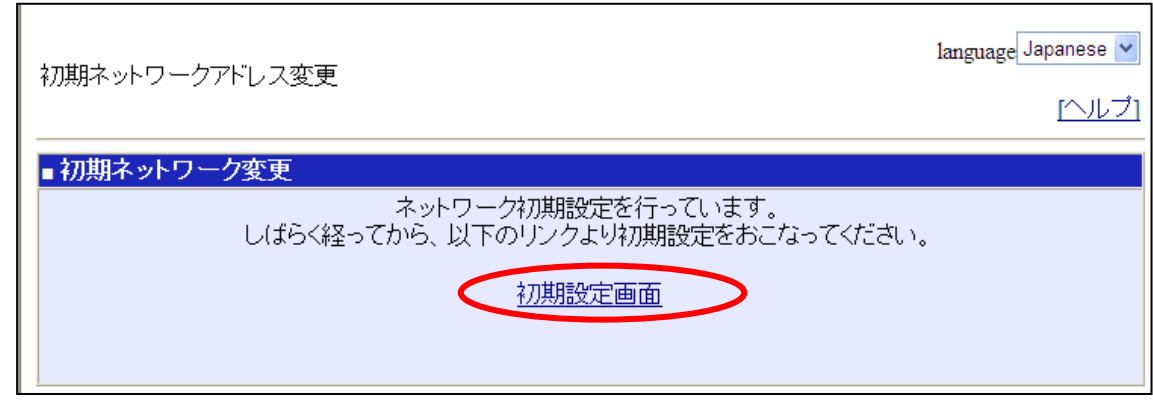

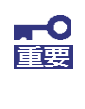

初期設定画面への接続は、初期IPアドレスの設定を行った、CS400h2の新しいI Pアドレスに、クライアントPCからアクセスできる環境であることが必要です。 ネットワークセグメントを変更した場合等は、クライアントPCの設定変更が必 要となりますのでご注意ください。

以降は「3章初期導入」に従い、初期導入を行ってください。

## <span id="page-22-0"></span>3章 初期導入

## <span id="page-22-1"></span>3.1 初期導入について

CS400h2の初期導入は、WindowsクライアントPC (以下、クライアントPC) からWebブラウザ を使用して行います。

## <span id="page-22-2"></span>3.2 初期導入の流れ

CS400h2の初期導入の流れは以下のとおりです。運用するネットワーク環境に合わせて初期 設定を行ってください。

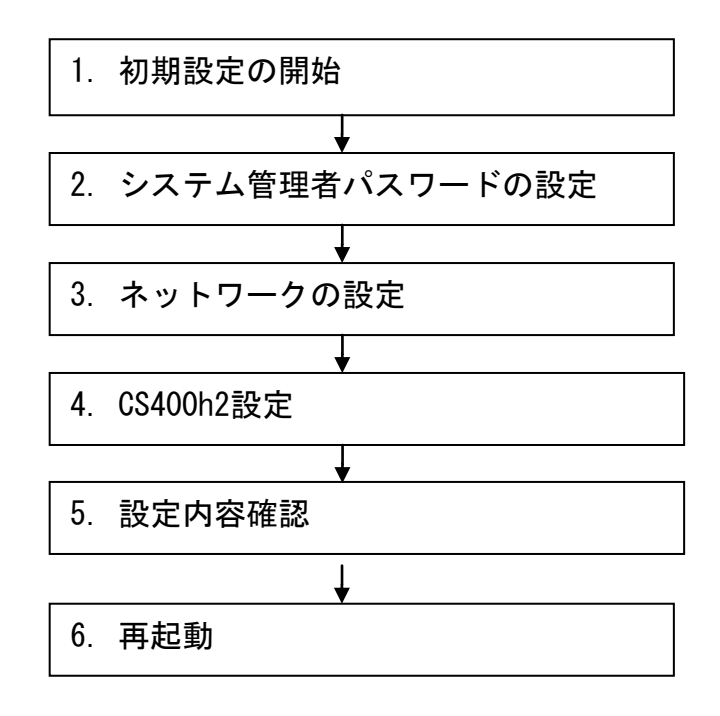

### <span id="page-23-0"></span>3.2.1. 初期導入の準備

CS400h2の初期導入は、「2.2 初期IPアドレスの設定」後に行います。

初期IPアドレスを変更していない場合は、以下の設定となっています。 LANポート :eth0 IPアドレス :192.168.250.250 ネットワークマスク:255.255.255.0 ホスト名 : intersec.domain.local

初期導入を行うため、CS400h2をお客様環境への設置(業務LAN環境への接続など)してく ださい。初期IPアドレスで設定したIPアドレスに対してWeb接続可能なクライアントPC (Windowsマシン)を用意してください。

#### <span id="page-23-1"></span>3.2.2. 初期導入画面への接続

CS400h2の初期導入実行に際し、別途ご用意いただいたクライアントPCのWebブラウザから CS400h2への接続、およびログインを行ってください。

※ 以下の説明では、本体に設定したIPアドレスを「192.168.250.250」として説明します。 適宜お客様で設定したIPアドレスに読み替えてください

#### ■ CS400h2 初期導入画面への接続

CS400h2の初期導入画面には、クライアントPCのWebブラウザから以下のURLを指定して接 続してください。

#### http://192.168.250.250:50453/

接続できない場合、クライアントPC側から、ping コマンドなどを使用して通信状態を確 認し、クライアント PCのネットワーク設定を確認してください。

[実行例] C:\> ping 192.168.250.250

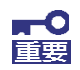

CS400h2のIPアドレス設定状況を確認したい場合は、「5.3 初期IPアドレス設 定後のIPアドレスを確認する」を参照ください。

■ CS400h2 初期導入画面へのログイン

CS400h2の初期導入画面に接続すると、ユーザ名とパスワードの入力ダイアログが表示さ れます。

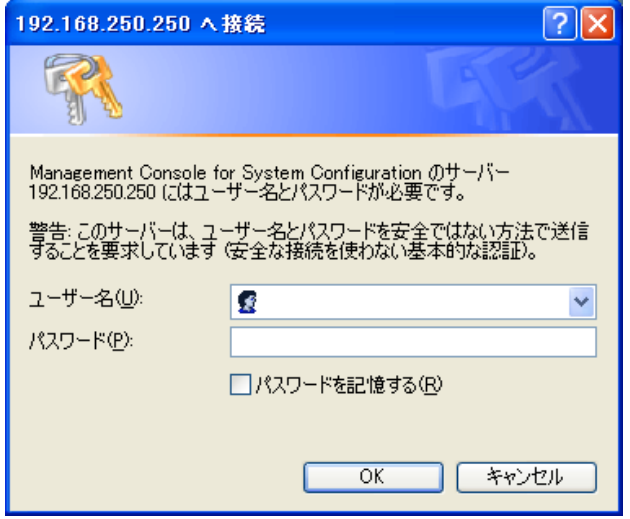

初期導入画面へのログインユーザ名、パスワードは以下のとおりです。

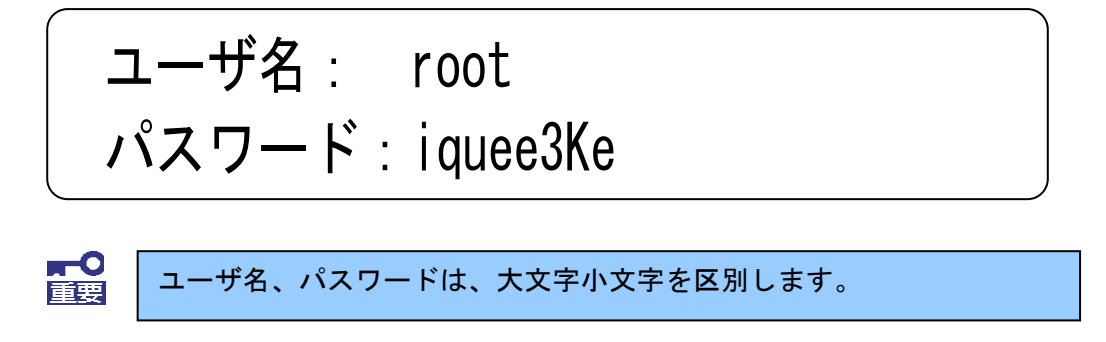

Flash FDD を利用した初期IPアドレス変更を実施した場合は、この時点で取り外してく ださい。自動的にアンマウントされています。 Col number of the

### <span id="page-25-0"></span>3.2.3. 初期導入の実行

#### (1) 初期設定の開始

ログインが成功すると以下の画面が表示されます。[開始]を押下し、初期導入を実 施します。

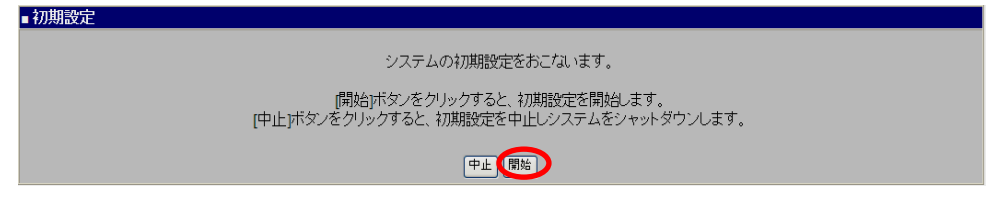

メモ:初期設定を中断したい場合は、各設定画面の[中止]を押下します。

#### (2) システム管理者設定

ここでは、システム管理者のパスワードの設定を行います。 システム管理者のアカウントは "admin" (固定)です。 システム管理者用のパスワードを「パスワード」「パスワード再入力」に入力して「次 へ]を押下します。 システム管理者名のパスワードの指定は必須です。

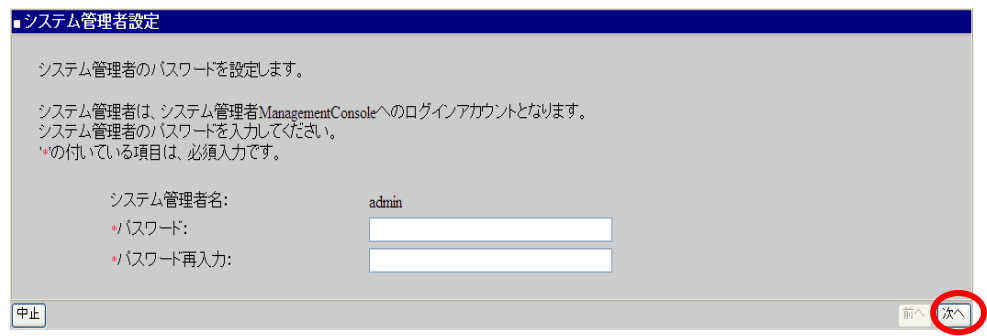

メモ:システム管理者のアカウントは、初期導入完了後、システム管理者Management Console画面で変更できます。

#### (3) ネットワーク設定

お客様の運用ネットワークに合わせたネットワーク情報の設定を行います。 「ホスト名(FQDN)」にはセカンドレベル以上のドメイン名を含むホスト名を入力して ください。

「ホスト名(FQDN)」、「IPアドレス」、「サブネットマスク」、「デフォルトゲート ウェイ」、「プライマリネームサーバ」、「セカンダリネームサーバ」に設定内容を 入力し、[次へ] を押下します。

※ 項目名の先頭に'\*'があるものは必須入力項目です。

| 項目名           | 設定内容                 |
|---------------|----------------------|
| * ホスト名        | CS400h2のFQDNを設定します   |
| * IPアドレス      | CS400h2のIPアドレスを設定します |
| * サブネットマスク    | ネットワークマスクを設定します      |
| デフォルトゲートウェイ   | デフォルトゲートウェイを設定します    |
| * プライマリネームサーバ | プライマリネームサーバを設定します    |
| セカンダリネームサーバ   | セカンダリネームサーバを設定します    |

#### 

シワテムのネットローク基本情報を設定します。

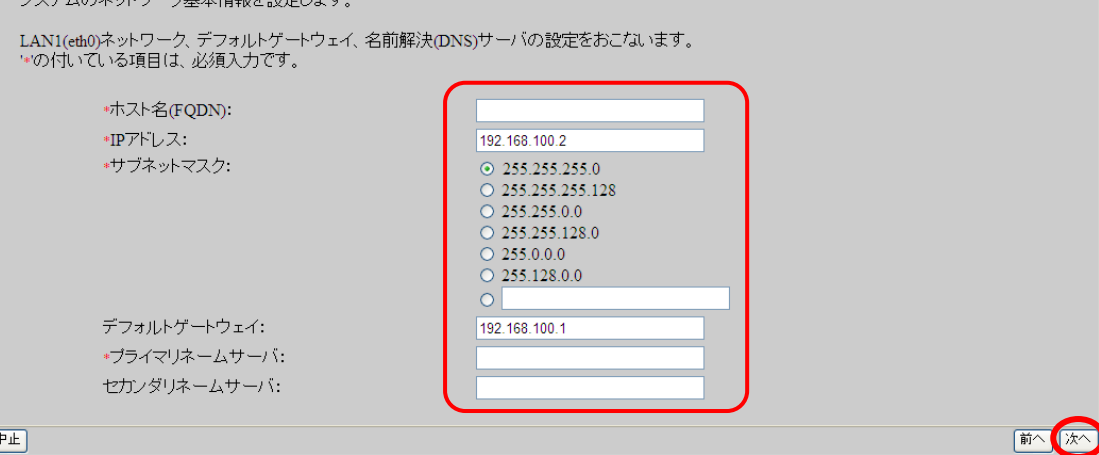

(4) CS400h2 のシステム構成を設定する

CS400h2のシステム構成に関する設定を行います。

本サーバのログ領域の設定をおこないます。 ログ(キャッシュログ、キャッシュサーバのアクセスログなど)の記録用として使用 するハードディスク領域のサイズを指定してください。 指定可能な値は 10~40 (GByte)です。

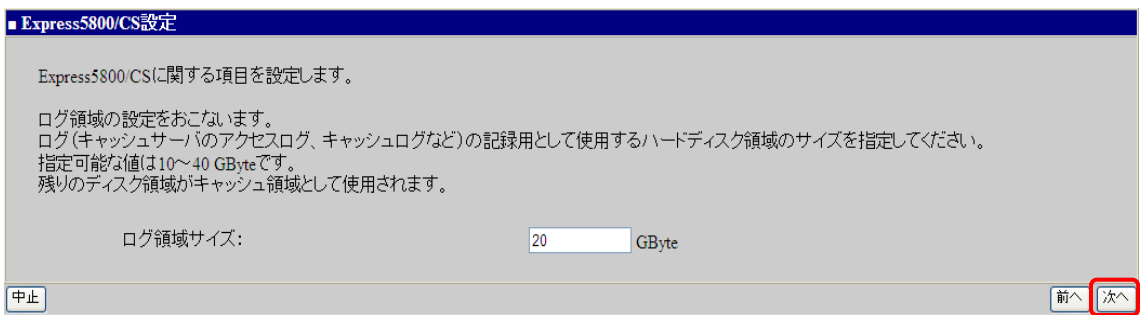

#### (5) 設定内容確認

入力した設定内容を確認してください。 設定内容に間違いがなければ、[次へ] を押下してください。 設定内容を変更する場合は、[前へ] を押下して変更対象画面に戻り設定を修正してく ださい。

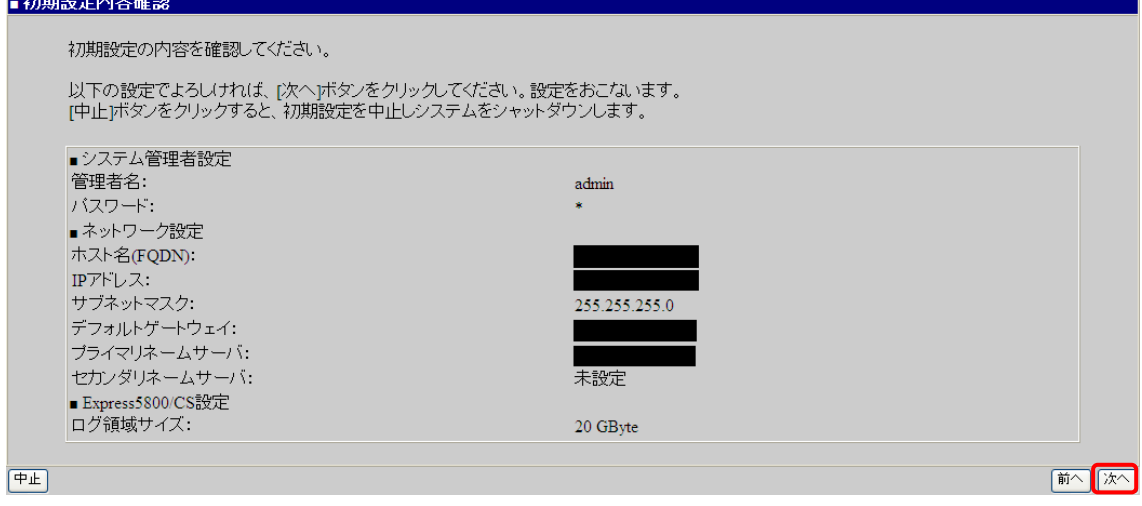

#### (6) システム再起動

設定を有効にしてシステムを運用可能な状態にするため、システムを再起動します。 [システムを停止する] を押下した場合、システムは停止状態となりますので、 再度起動(パワーオン)を行ってください。 [システムを再起動する] を押下した場合、システムの再起動を行います。

■システム再起動 システムを停止する システムを再起動する

以上で、初期導入は終了です。完了後、CS400h2の詳細な設定や管理は、管理コンソール 「Management Console」画面にて行います。詳細については、「『ユーザーズガイド(ソフ トウェア編)』を参照してください。

## <span id="page-29-0"></span>4章 注意事項

- 1. EXPRESS BUILDERによるセットアップは行えません。InterSec専用のセットアップ DVDからのみ実施できます。
- 2. 二重化構成の構築など複数台のCS400h2を導入する場合は、必ず初期IPアドレスを 変更してから業務LANに接続してください。初期IPアドレスを変更せず同時に業務 LANに接続を行った場合、IPアドレスの重複が発生して正しく初期導入が行えませ ん。
- 3. CS400h2へのケーブル接続について
	- ・LANポート1を必ず運用時のネットワークに接続してください。 セットアップ(Webブラウザを使用)では、LANポート1(システムでは、eth0と して扱われます)を使用して進めます。

#### ・背面

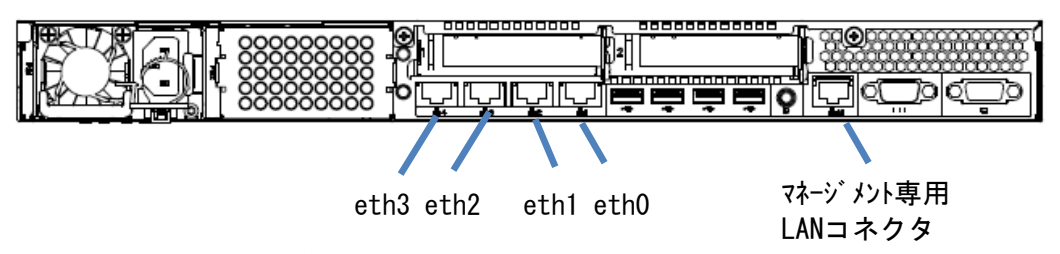

4. [「3章初期導入」](#page-22-0)実施後は初期IPアドレスは変更されたと判断し、[「2.2初期IP](#page-6-0) アドレスの設定」のいずれの手順でもIPアドレスの変更はできません。

## <span id="page-30-0"></span>5章 付録

#### <span id="page-30-1"></span>5.1 ESMPRO/ServerAgentを設定する

本体の状態を監視するソフトウェア「ESMPRO/ServerAgent」がセットアップ済みです。フ ァンやマザーボード、ハードディスクドライブ、本体の温度などを監視する場合にこのソ フトウェアを使用してください。監視には、別途ESMPRO/ServerManagerがセットアップさ れたPC(管理コンピュータ)が必要です。

詳しくは、 本体添付の 「 EXPRESSBUILDER 組み込みキット」 に格納 されている 『ESMPRO/ServerAgentユーザーズガイド』を参照してください。

#### <span id="page-30-2"></span>5.2 ESMPRO/ServerManagerをセットアップする

ESMPRO/ServerManagerを利用することで、本体のハードウェア状態をネットワーク上から 監視、保守することができます。ネットワーク上の管理コンピュータに本体添付の「EXPRE SSBUILDER組み込みキット」に含まれているソフトウェア「ESMPRO/ServerManager」をイン ストールしてご利用ください。

「ESMPRO/ServerManager」は、管理コンピュータのDVDドライブに「EXPRESSBUILDER組み込 みキット」をセットすると表示される「オートランで起動するメニュー」からインストー ルできます。

#### <span id="page-30-3"></span>5.3 初期IPアドレス設定後のIPアドレスを確認する

初期IPアドレスの設定後に、正しくIPアドレスが設定されているか確認するためには、本 体にディスプレイとキーボードを接続する必要があります。

「2.2.2 ディスプレイ/キーボードによる手順」の章を参考に、以下のコマンドを入 力することで、現在、設定されているIPアドレスが表示されます。

rootアカウントのプロンプトから以下のコマンドを実行します。

intersec-setupinfo

実行結果イメージ

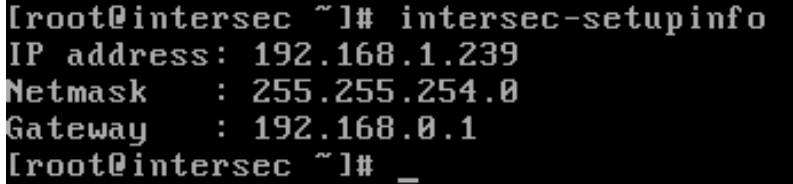

誤って初期IPアドレスを設定した場合は、[「2.2.2ディスプレイ/キーボードによる手](#page-12-0) 順」に従って、初期IPアドレスを変更することが可能です。

なお、[「3章初期導入」](#page-22-0)実施後に、IPアドレスを変更する場合は、管理コンソール 「Management Console」画面から実行してください。

詳細については、「『ユーザーズガイド(ソフトウェア編)』を参照してください。